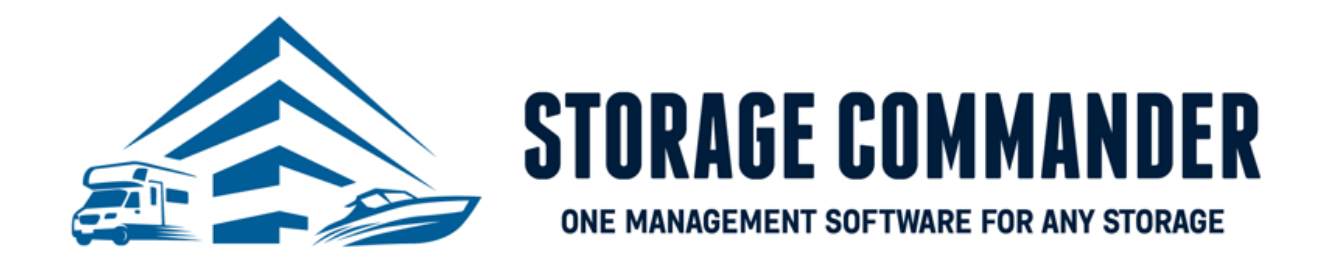

# **How-To Guide:**  Use DocuSign

## **OVERVIEW**

This guide provides step‐by‐step actions for using DocuSign for e-signature in person or utilize the Online Payment Portal 2.0 including:

- Auto Generating Gate Access Codes
- DocuSign Process During Move-in
- DocuSign Process using the Online Payment Portal 2.0 (Tenant View)

**Note:** If the tenant would like to make a payment online, they will need to create a username and password and have their gate code readily available for initial account creation. If you require additional help, or have questions please reach out to our technical support team at 951-301-1187 o[r support@storagecommander.com.](mailto:support@storagecommander.com)

## **Overview**

To utilize DocuSign in Storage Commander to send agreements for electronic signature you must first sign up for the service by letting your Storage Commander Account Manager know as it is required to be on the Elite Package. Once signed up, our team will setup your lease agreement with the correct DocuSign fields and your DocuSign process will be live.

## **Auto-generating Gate Access Codes**

If you are going to allow your customer to make payments via the Online Payment Portal, a onetime gate access codes are required for online account creation. To allow Storage Commander to auto-generate gate access codes for move-ins you must follow the steps below. This is accomplished by navigating to Storage Commander Configuration Manager and clicking the **"Facilities"** icon. The Storage Commander Customer Support Team can help assign all current tenants with a gate code. Please reach out via phone or email for additional help. If you are interested in integrated gate software, please visit our website a[t https://www.storagecommander.com/partnerexchange/](https://www.storagecommander.com/partnerexchange/)

*NOTE:* If you do not have a gate at your facility, the gate access code is still required for the initial create of an online account. In your case, this essentially be a "Unique Identifier".

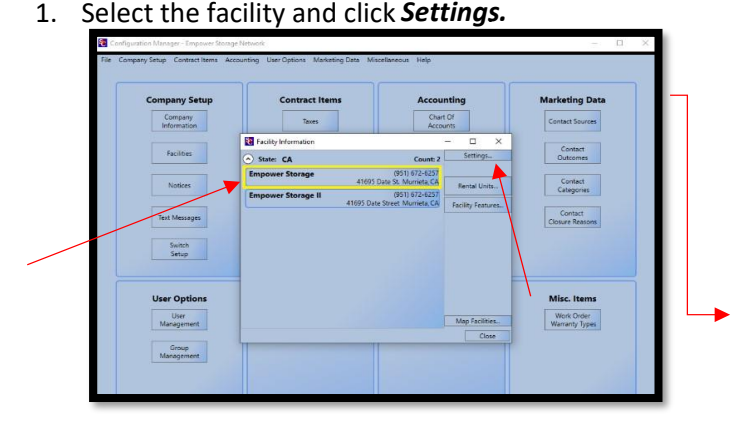

2. Select the *Settings* button next to the email address.

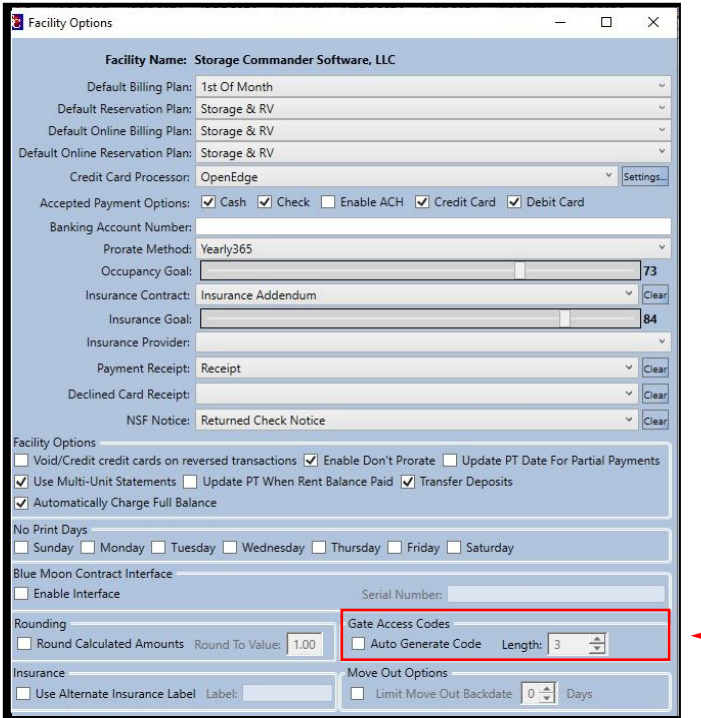

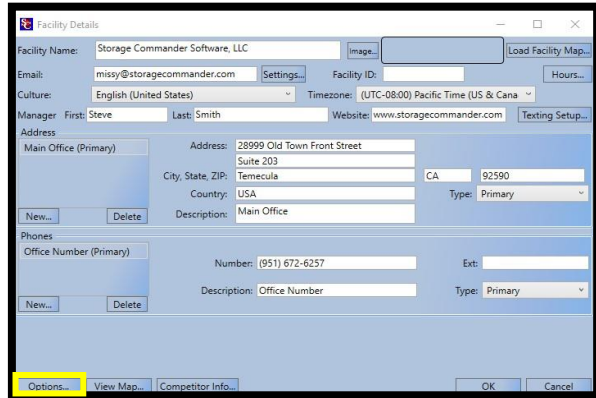

3. **Click** the box *Auto Generate Code* and select the desired **length**of gate code.

*NOTE:* Some gatesoftware's require a specific code length, please check with your gate provider.

4. Select **Close** to save all changes.

## **DocuSign Process During Move-in**

To utilize DocuSign in Storage Commander during *Move-In* for electronic signature's you must follow the steps below. For additional information on the *Move-In* process please see th[e Storage Commander](https://empowerstorage.blob.core.windows.net/downloads/Storage%20Commander%20V5%20Manual.pdf) [Operations Manual.](https://empowerstorage.blob.core.windows.net/downloads/Storage%20Commander%20V5%20Manual.pdf)

**SPECIAL NOTE:** DocuSign is **ONLY** available during the move-in process.

- 1. From the **Receipt Window** check the box next to the item that needs to be sent via registered mail for electronic signature.
- 2. Click **DocuSign** to send the contract out to the customer for signature.

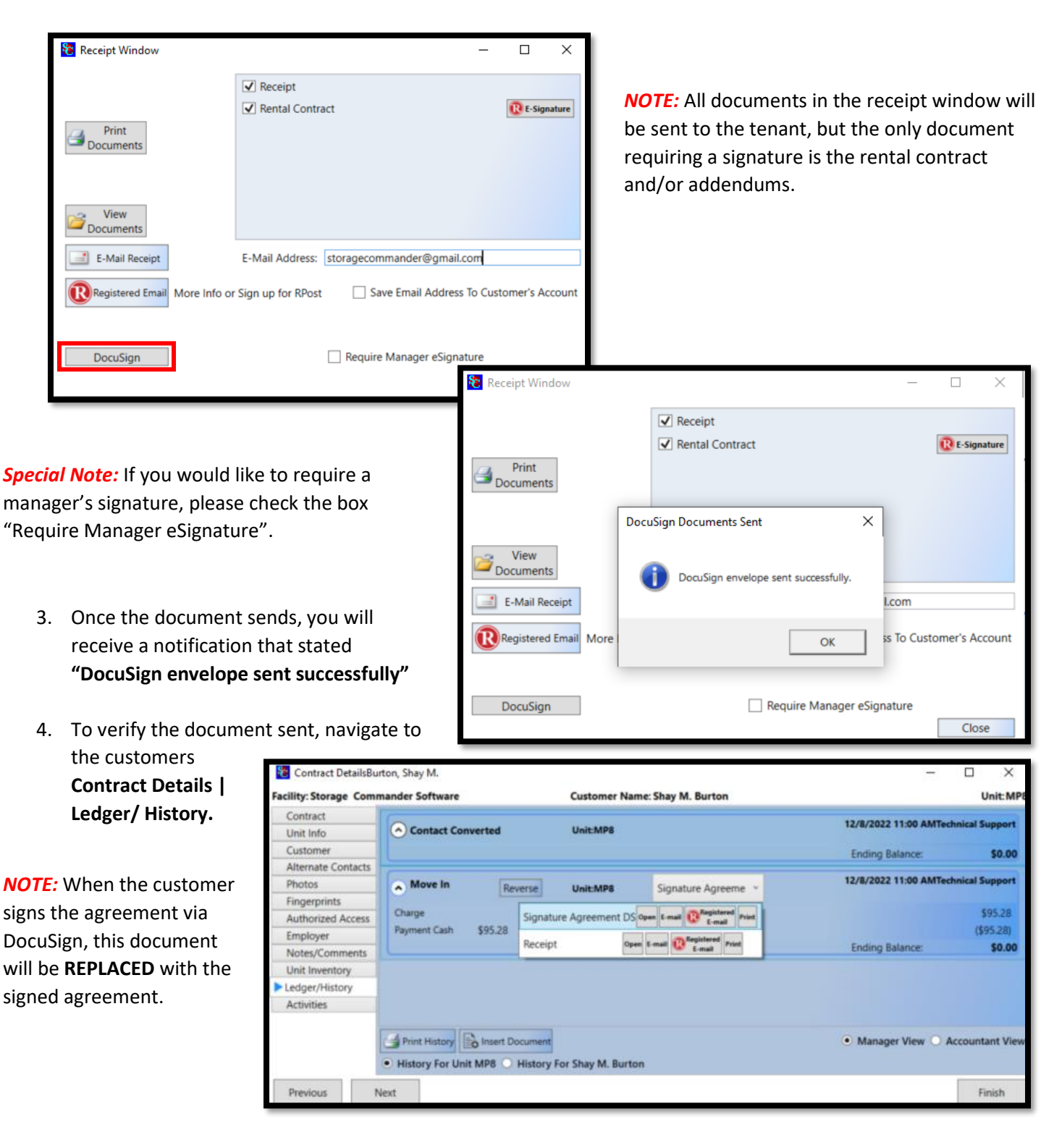

# **DocuSign Process Using the Online Payment Portal 2.0 (Tenant View)**

Facilities can give their tenants the option to complete a move in, payment, and enroll into automatic payments online through the Storage Commander Online Payment Portal 2.0. When a tenant would like to make payments through the Online Payment Portal 2.0, they must create an account.

*IMPORTANT NOTE:* It is **REQUIRED** for tenants to create an account for customer to utilize the Online Payment Portal 2.0.

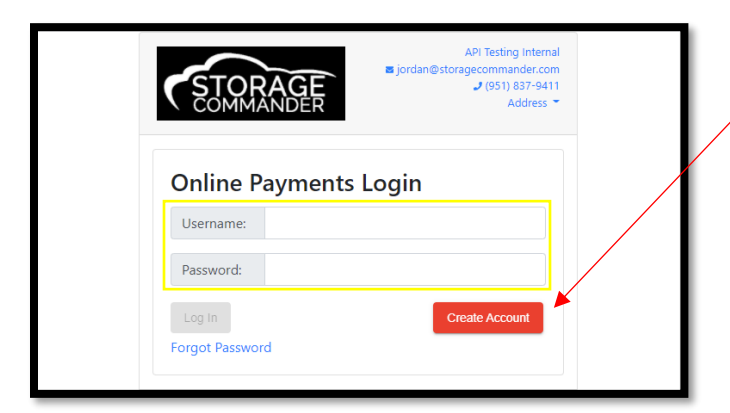

1. Create an account in the Online Payment Portal IF they haven't done so already.

*NOTE:* If the tenant already has an account in the Online Payment Portal, they will log in with their Username and Password and jump to step 4.

2. Enter one of your *unit numbers* in the "**Enter Unit**" field and your corresponding Gate Code in the "**Gate Code**" field and click **Verify.**

*NOTE:* If the tenant has multiple units, they only need to enter one-unit number to update ALL units.

*ADDITIONAL NOTE:* If the tenant does not have a current unit with the facility, they are still required to create an account for a new move in or reservation.

3. The tenant will enter their **email address, password** and *confirm* their information and create their account with the Online Payment Portal 2.0. Click **Create Account**.

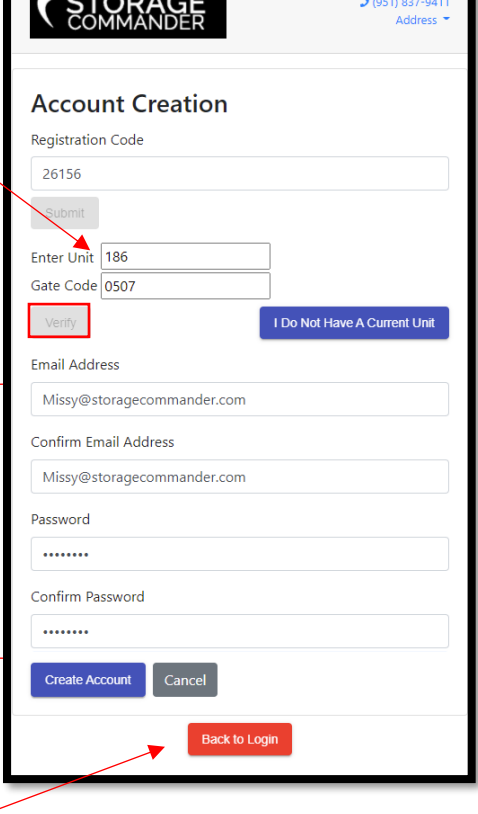

API Testing Inte

# **Enrolling Into Autopay**

Tenants can update their credit card information online through the Storage Commander Online Payment Portal 2.0. This

process is completed in couple easy steps. Below is the tenant view for updating their credit card online.

1. Enter username and password and click "Log In".

- 2. Once logged in, **Check the box** next to the unit(s) that you are wanting to change the automatic payment information on and select "**Update Autopay**"
- 3. The Credit Card information screen will pop up and you will enter the name on the account, address, billing zip code, card number, expiration and CVV.

*NOTE:* If the unit already has a credit card attached for automatic monthly payments, it is still **REQUIRED** to update the card with SC Pay. If there is NOT a card setup the message will say "There is currently no autopay on this unit" will be displayed.

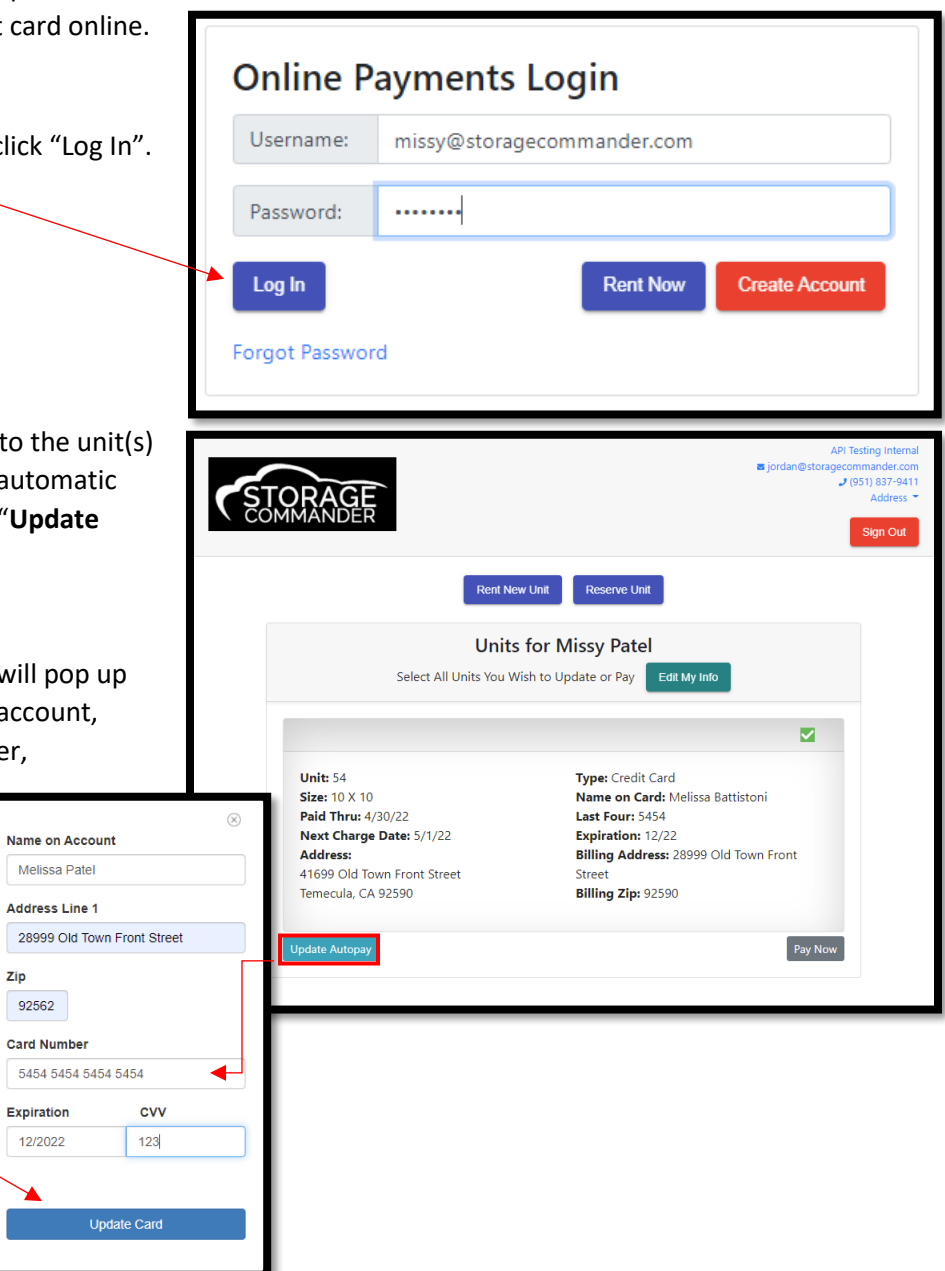

4. Click the *"Update Card"* button when finished. If there are any issues adding the card to your account, there will be red text displayed below the Expiration and CVV boxes stating the reason(s).

#### **Your card will not be charged during this process – this will only update the card for your next billing cycle.**

*NOTE:* A small *green* notification will appear confirming the card was added to your selected unit(s) successfully. You will be redirected to the verification screen, and you should see the new card information to the right.

## **Making a Payment**

Tenants can update their credit card information online through the Storage Commander Online Payment Portal 2.0. This

process is completed in couple easy steps. Below is the tenant view for updating their credit card onlin

5. Enter username and password and click "Log In"

- 6. Once logged in, Check the box next to the unit that you are wanting to make a payment on an select "**Pay Now**"
- 7. The "Review Your Changes" window will pop up This will allow you to view all transaction information.

Please Review Your Charges

Unit: MP8

ct Previous Card

**Unit: 98** 

Unit: 18

\$152.91 M

 $$14.04$   $\sim$ 

Unit: 120

**STORAGE** 

Payment Periods for All Units: **Unit: 186** 

Adjustment: Rent

Name on Account

**Address Line 1** 

**Card Number** 

Expiration **MM/YY** 

Zip

1st Of Month: 9/1/2022

Total Due for All Units: \$1,300.53

**CVV** 

Save Card

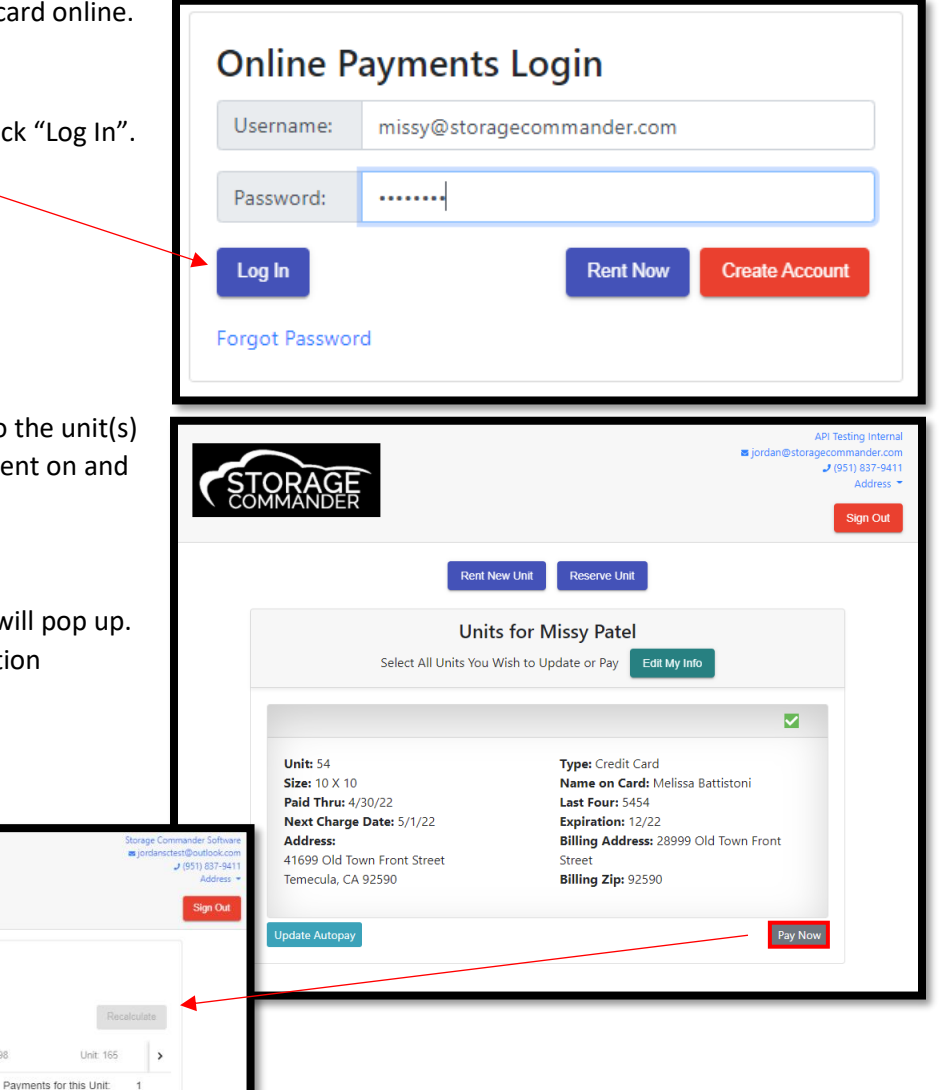

*NOTE:* The Select Prior card drop down allows you to charge a card that has already been used and is on file.

8. The Credit Card information screen will pop up and you will enter the name on the account, address, billing zip code, card number, expiration and CVV. Then click **"Save Card".**

**NOTE:** If you need additional help or have questions, please reach out to the facility to help walk you through the process.

# Move-In OR Reservation

1st Of Month: 9/19/2022

Move-In Deposit

1st Of Month: 10/1/2022

Burglary (\$1,000 @ 50%): 9/19/2022

Burglary (\$1,000 @ 50%): 10/1/2022

\$5,000 Coverage Limit / \$15.00 Monthly Premium: 9/19/2022

\$5,000 Coverage Limit / \$15.00 Monthly Premium: 10/1/2022

Tenants can move-in or reserve a unit through the online through the Storage Commander Online Payment Portal 2.0. This process is completed in couple easy steps. Below is the tenant view for updating their credit card online.

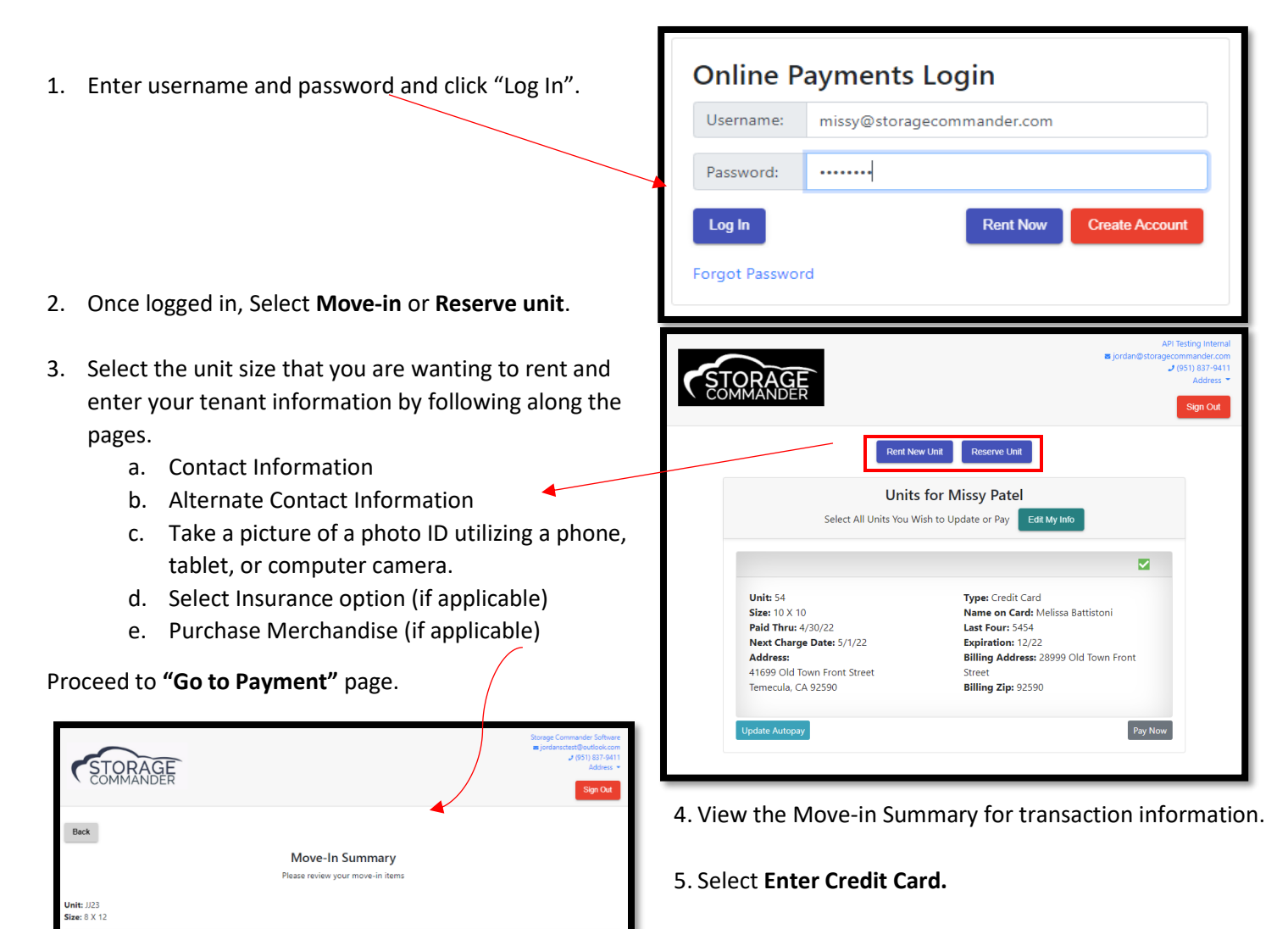

6. The Credit Card information screen will pop up and you will enter the name on the account, address, billing zip code, card number, expiration and CVV. Then click **"Validate Card".**

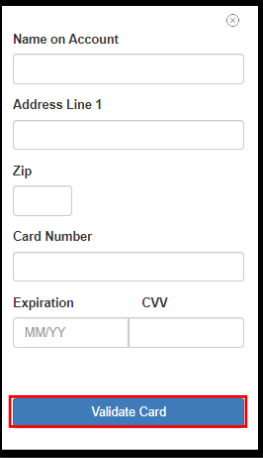

*NOTE:* You will be able to apply the card to Auto-pay by checking the box on the payment page.

\$39.96  $\sim$ 

\$15.00  $\sqrt{ }$ 

 $$6.95$  J

 $$100.00 \sim$ 

 $$60.04$  v \$15.00  $\sqrt{ }$ 

\$6.95  $\sqrt{ }$ 

Total Due for All Units: \$243.90 Enter Credit Card

4. A new window will open after move-in is completed and the tenant will sign the document via **DocuSign** and press Finish. A copy of the agreement will automatically download to their computer and will save on the tenants Ledger.

# **General Support Information**

We're available to help you with any questions that you might have with using Storage Commander. Our software comes with technical support that is available from 7:00am to 5:00pm Monday through Friday **PST**, and Saturdays from 7:00am to 3:30pm **PST**.

# **Technical Support for Storage Commander:**

Technical Support: 951-301-1187

Fax: 877-600-8412

Digital Fax: 951-813-2548

Email: [support@storagecommander.com](mailto:support@storagecommander.com)

Website[: www.storagecommander.com/support](http://www.storagecommander.com/support)

## **Sales for Storage Commander:**

Front Office: 951-672-6257

Toll Free: 877-672-6257

Fax: 951-600-8412

Digital Fax: 951-813-2548

Email: [sales@storagecommander.com](mailto:sales@storagecommander.com)

Website[: www.storagecommander.com](http://www.storagecommander.com/)